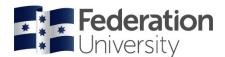

## Logging in

Chrome is the preferred web browser for all students accessing InPlace. Do not use Internet Explorer to access InPlace. Many students have reported problems with this browser.

To find the InPlace website, go to the Fed Uni home page and left click on the 'Students' link.

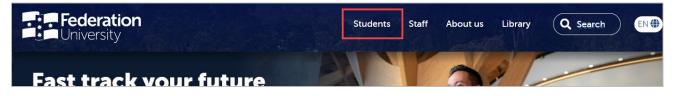

On the next page, click on the 'Student Placement' link to open InPlace:

| Graduate Research School<br>news - Successful<br>examination<br>Variational analysis and<br>optimisation webinar<br>More Student news » | Starting at Federation<br>Follow these steps and you're on<br>your way to a great start.<br>Read more > |                      |                                   | FIND YOUR COURSE<br>OR PROGRAM<br>Got a career idea, passion, course or<br>program in minp? Let us help you to<br>get your application started.<br>Course or program search ><br>How to apply ><br>Study modes > |        |             |
|----------------------------------------------------------------------------------------------------|----------------------------------------------------------------------------------------------------|----------------------|-----------------------------------|----------------------------------------------------------------------------------------------------|--------|-------------|
|                                                                                                    | Student email                                                                                           | My Student<br>Centre | Student<br>placement<br>(InPlace) | Edge                                                                                                    | Moodle | ePortfolios |

You can also access InPlace by pasting the following link into your browser and then save it as a bookmark <u>https://inplace.federation.edu.au</u>

From the next page, click on the 'Staff and Students' link:

- Your username will be your student ID.
- Your password will be your **current FedUni password** (the one you use to log into your email and My Student Centre).

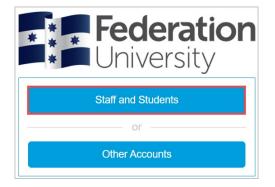

**IMPORTANT:** Please remember to log out at the end of your session.

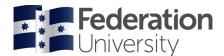

## **Pre-Placement Requirements and Compulsory Documentation**

Click the **User Account Menu** and select 'My Details' to view your pre-placement requirements.

| Home            | Confirmed                                                    | Available     | Requirements |   | Calendar Shared Documents |  | 1  | UNI\30XXXX30   | ^ |
|-----------------|--------------------------------------------------------------|---------------|--------------|---|---------------------------|--|----|----------------|---|
| Con             | firmed                                                       |               |              |   | • Available               |  |    | My Details     |   |
| NEXT ATTENDING: |                                                              |               |              |   | Project (1)               |  |    | 😧 Help         |   |
|                 |                                                              |               |              |   |                           |  |    | C→ Log out     |   |
|                 | View                                                         | All Confirmed |              |   | View Availa               |  | VI | ew Shortiistea |   |
| To Do <b>8</b>  |                                                              |               |              |   | Notifications 🗿           |  |    |                |   |
| Req             | rmation required for SN<br>uirements - Compulsory<br>aration |               |              | > |                           |  |    |                |   |
|                 | rmation required for SN<br>uirements - Compulsory            |               |              | > |                           |  |    |                |   |

On the 'My Details' screen you will find a list of all items to be actioned, these can include:

- Compulsory requirements marked with a red \*
- Non-compulsory requirements should only be actioned when requested by your placement administrators
- Questions for you to answer that relate to your placement options

To action a requirement, locate the relevant item and click on the '+' symbol to expand:

| Compulsory Requirement - Working With Children Check |          |           |          |   |
|------------------------------------------------------|----------|-----------|----------|---|
| Working with Children Check *                        | Verified | Submitted | Rejected | + |
| No                                                   |          |           |          |   |

## **IMPORTANT UPLOAD NOTES:**

- Files must be less than 10MB in size.
- You can only upload one file per section. Multiple pages must be combined into one file.
- You can use <u>https://smallpdf.com/</u> to combine pages and compress large files. You can also download <u>Microsoft Lens</u> from your app store to scan and combine documents into pdf using your phone.

To upload an attachment:

- Tick the upload box:
- Enter any required details (eg. Expiry, reference, comments)
- Upload your file (click to select, or drag and drop)
- Click Submit

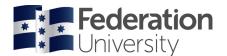

| Compulsory Requirement - Working With Children Check           |                                           |
|----------------------------------------------------------------|-------------------------------------------|
| Working with Children Check *                                  | Verified Submitted Rejected               |
| Yes                                                            |                                           |
| Expires 26/06/2025                                             |                                           |
| #                                                              |                                           |
| WWCC: tick the upload box, enter expiry date and reference num | ber, attach your file and click 'Submit 🔽 |
| Expiry                                                         |                                           |
| 26/06/2025                                                     | <b></b>                                   |
| Reference Number                                               |                                           |
| 0213562-01                                                     |                                           |
| Comments                                                       |                                           |
| Attachment                                                     | ш.                                        |
| 👌 Select o                                                     | or drag a file                            |
| 1. WWCC.pdf 🗙                                                  | ······,                                   |
| Submit Cancel <u>Reset</u>                                     |                                           |

Your submissions are reviewed and verified by a placement administrator, so the verification will not appear immediately. Once complete, each compulsory document will change to '**Verified**'.

| Working with Children Check * | Verified | Submitted | Rejected | + |
|-------------------------------|----------|-----------|----------|---|
| Yes                           |          |           |          |   |
| Expires 26/08/2022            |          |           |          |   |
| # 🖉                           |          |           |          |   |

If a compulsory document is rejected, you will see this appear in the "To Do" list on your home page with a reason why it was rejected. It is your responsibility to rectify any issue related to a rejected document.

## **Need Further Assistance?**

If you are having trouble logging in to InPlace or using the system please contact ITS for assistance at: <u>servicedesk.federation.edu.au</u>

For general enquiries regarding your placement or the placement process, please contact the placement administrators for your School.